# **INTERNATIONAL<br>POINT OF SALE**

**User Manual for the On the Fly HT630 Mobile Inventory Tracking Program**

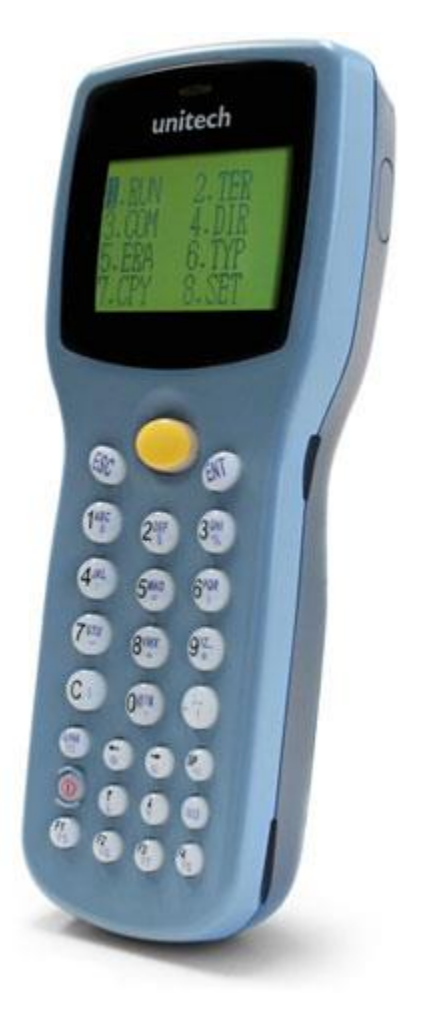

**International Point of Sale has developed a program for the Unitech HT630 mobile Computer to optimize and make scanning items into CornerStore easier. CornerStore has also made a program built into CornerStore to read and edit information to and from your Inventory.**

Upgrade from the HT 580: Now, instead of having to load formcaching from your computer every time you want to change how many fields to enter, the program gives you the form choices.

# **Installing the Necessary Files**

# **Installing the USB Driver:**

In order to use the program on the HT630, you must upload it onto the device, download the drivers, and download the software required.

**Download** the On the Fly ZIP File at

[http://cornerstorepos.com/downloads/hardware/CornerStore%20OnTheFly%201](http://cornerstorepos.com/downloads/hardware/CornerStore%20OnTheFly%201.0.zip) [.0.zip](http://cornerstorepos.com/downloads/hardware/CornerStore%20OnTheFly%201.0.zip)

Unzip the file. **[right click > extract all > follow next prompts]**

# **Step 1:** Go to the folder **CornerStore OnTheFly > USB\_Driver\_Setup**

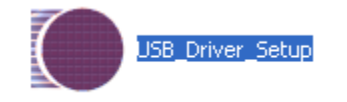

# **Step 2:** Double Click and **Run** the file.

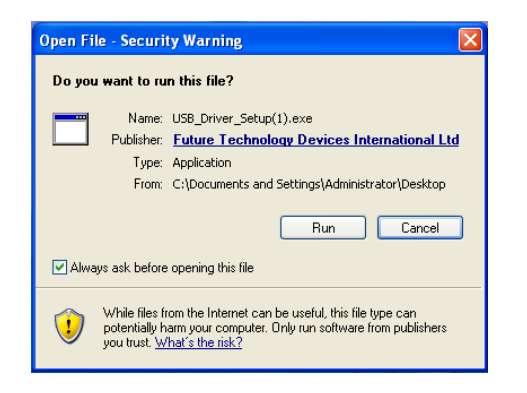

**Step 3:** The driver will automatically do the rest.You will see this window before it is finished.

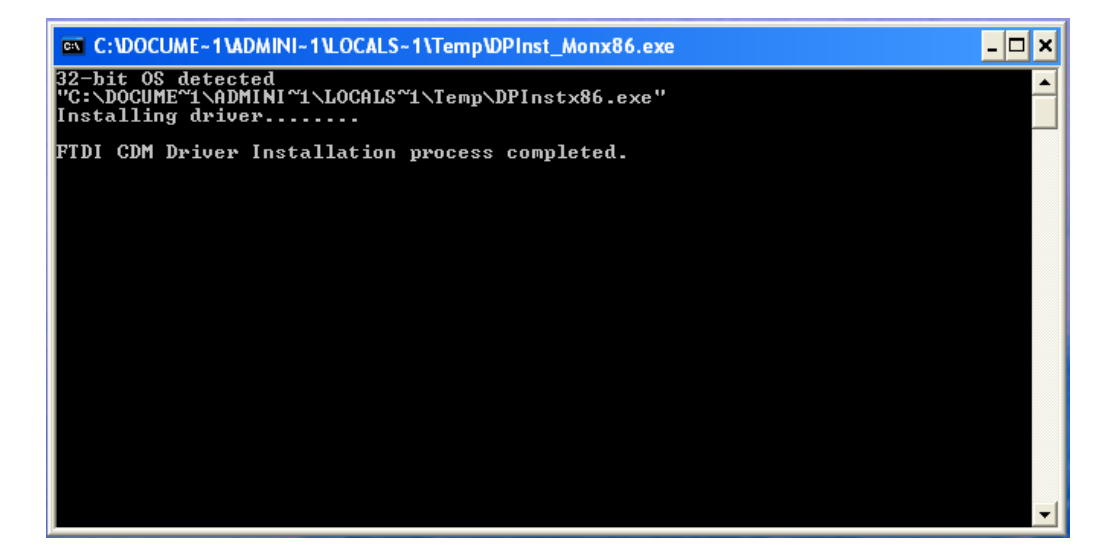

**Downloading JobGen and PTComm Manager:**

**Step 1:** Go to **CornerStore OnTheFly > JobGenPlus**

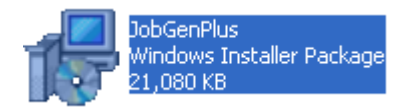

# **Step 2: Run** the installer.

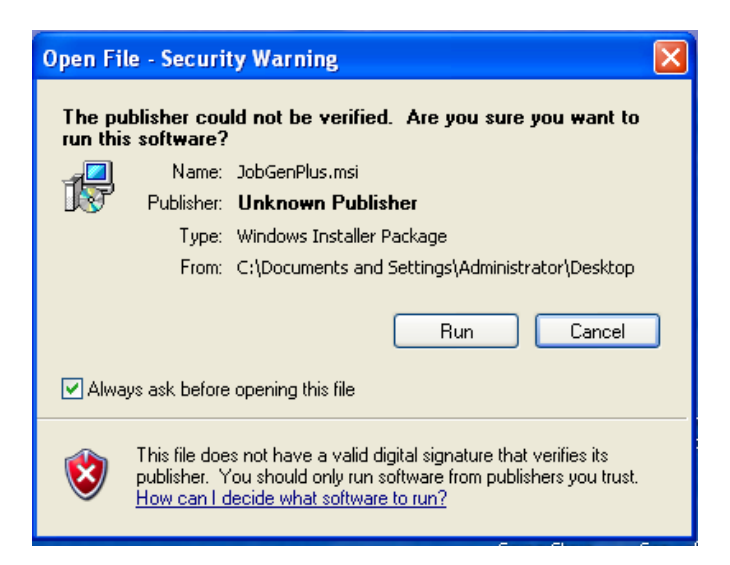

# **Step 3:** Click **Next.**

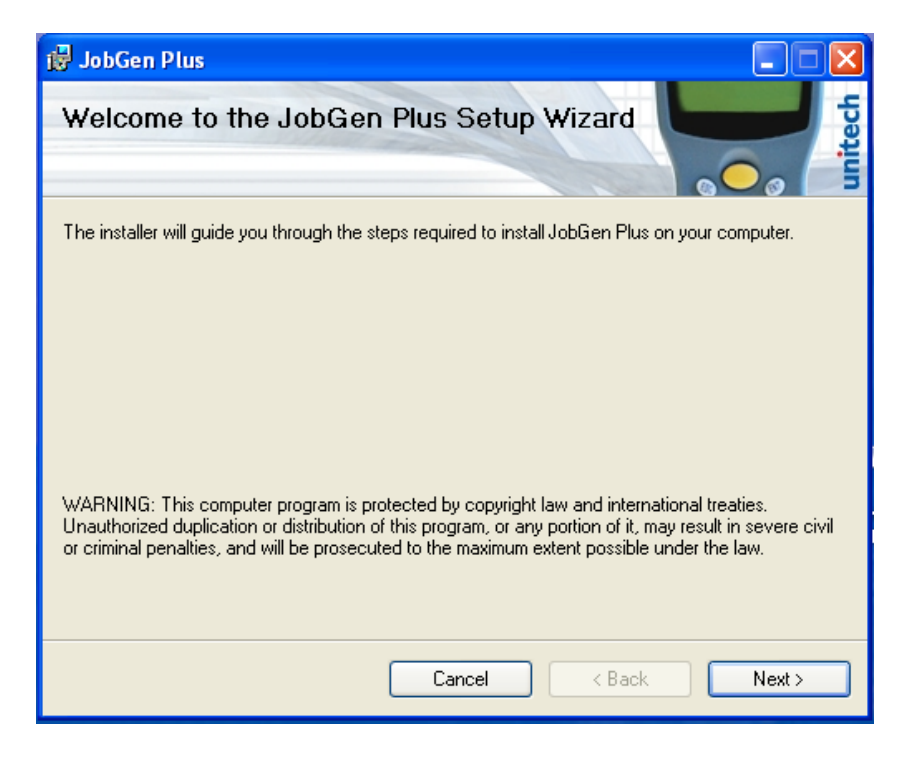

# **Step 4:** Click **Next.**

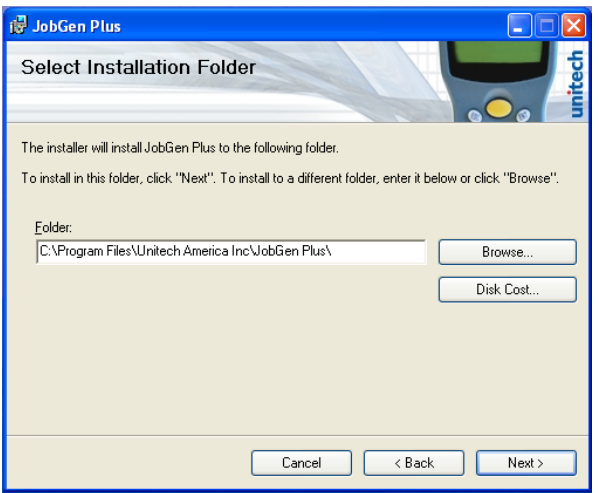

# **Step 5:** Click **Next.**

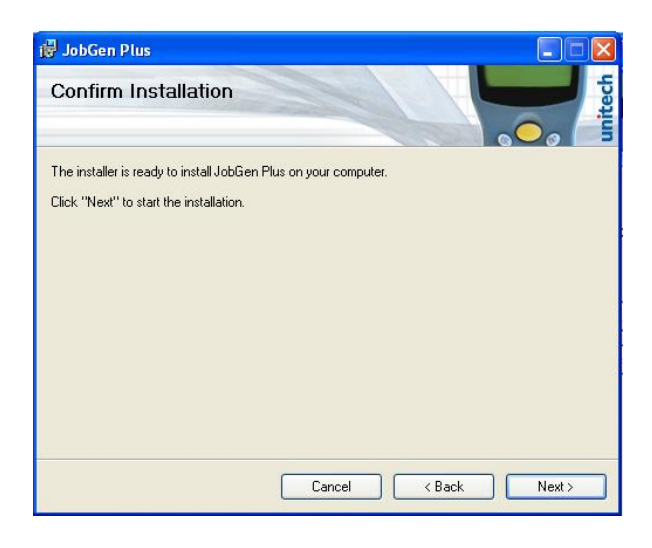

**Step 6:** Click **Close**.

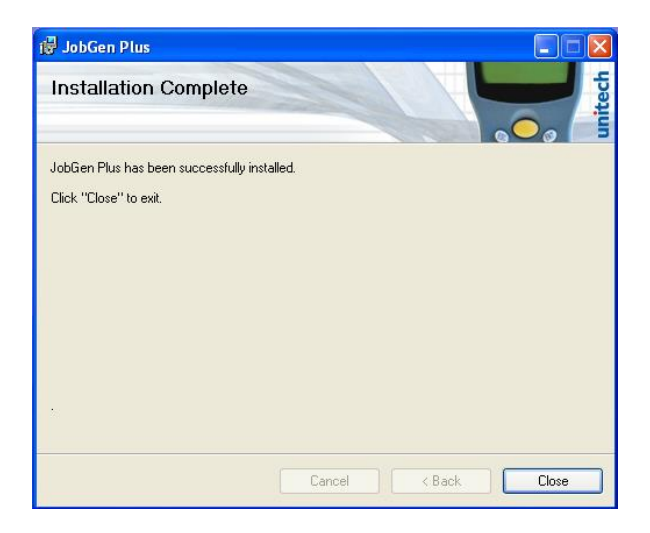

# **Step 7**: Click **Yes**, your computer will restart.

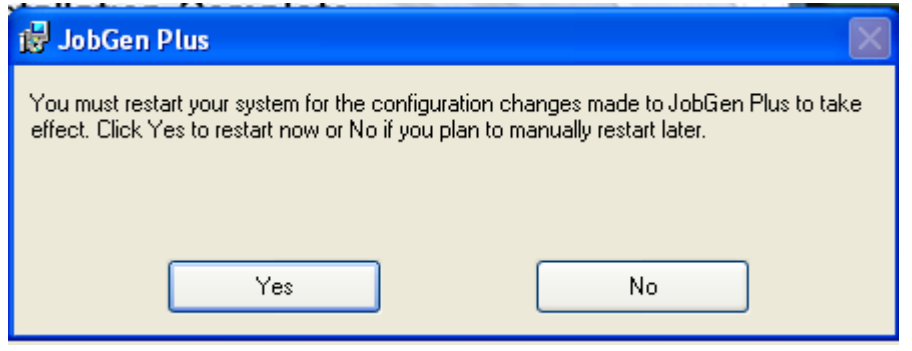

After everything is downloaded, you should plug in the HT 630 into your computer.

You can find the manuals on how to use and set up the HT630 at these guides:

[http://us.ute.com/pdf\\_download.php?id=932](http://us.ute.com/pdf_download.php?id=932)

[http://us.ute.com/pdf\\_download.php?id=471](http://us.ute.com/pdf_download.php?id=471)

**Using PTComm Manager and the OnTheFly Program**

**Step 1:** Go to **Start > RIGHT CLICK Computer > Manage > Device Manager > Ports.**

∯- Ports (COM&LPT) JUSB Serial Port (COMS)

**Take note** of the port that was created.

# **Step 2:** Go to **Start > All Programs > JobGen Plus > PTComm Manager**

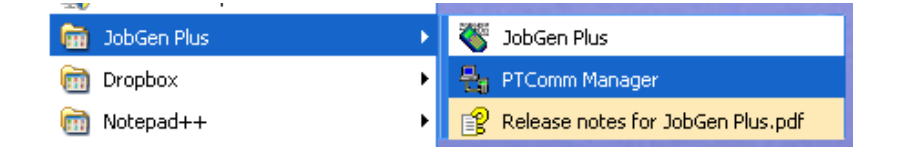

**Step 3:Click** on the **connect** button in the upper left corner. **Make sure the HT630 is plugged in.**

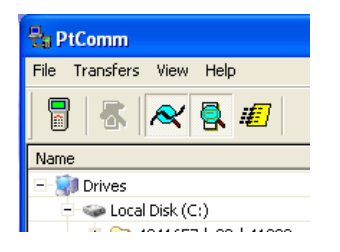

Step 4**: Select the com port** from before, and make sure your setting match the ones below, then click **OK**.

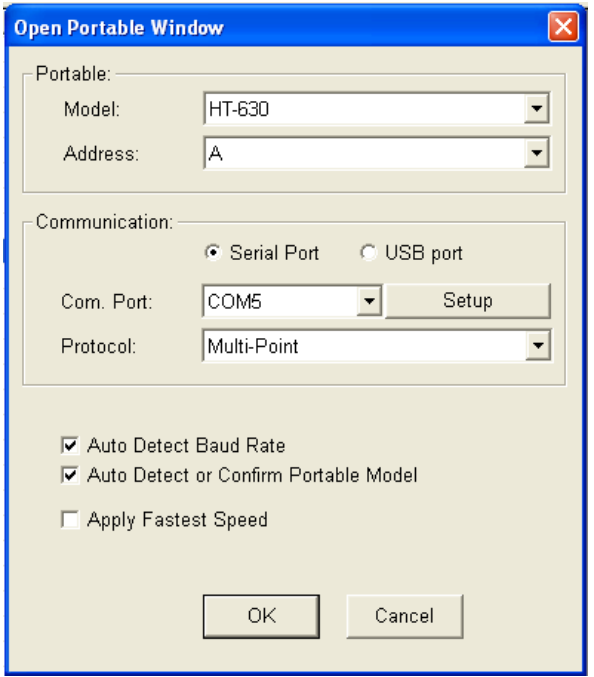

You should hear a beep from the HT630. This is what should pop up. NOTE: There may or may not be pre-existing files in the HT630.

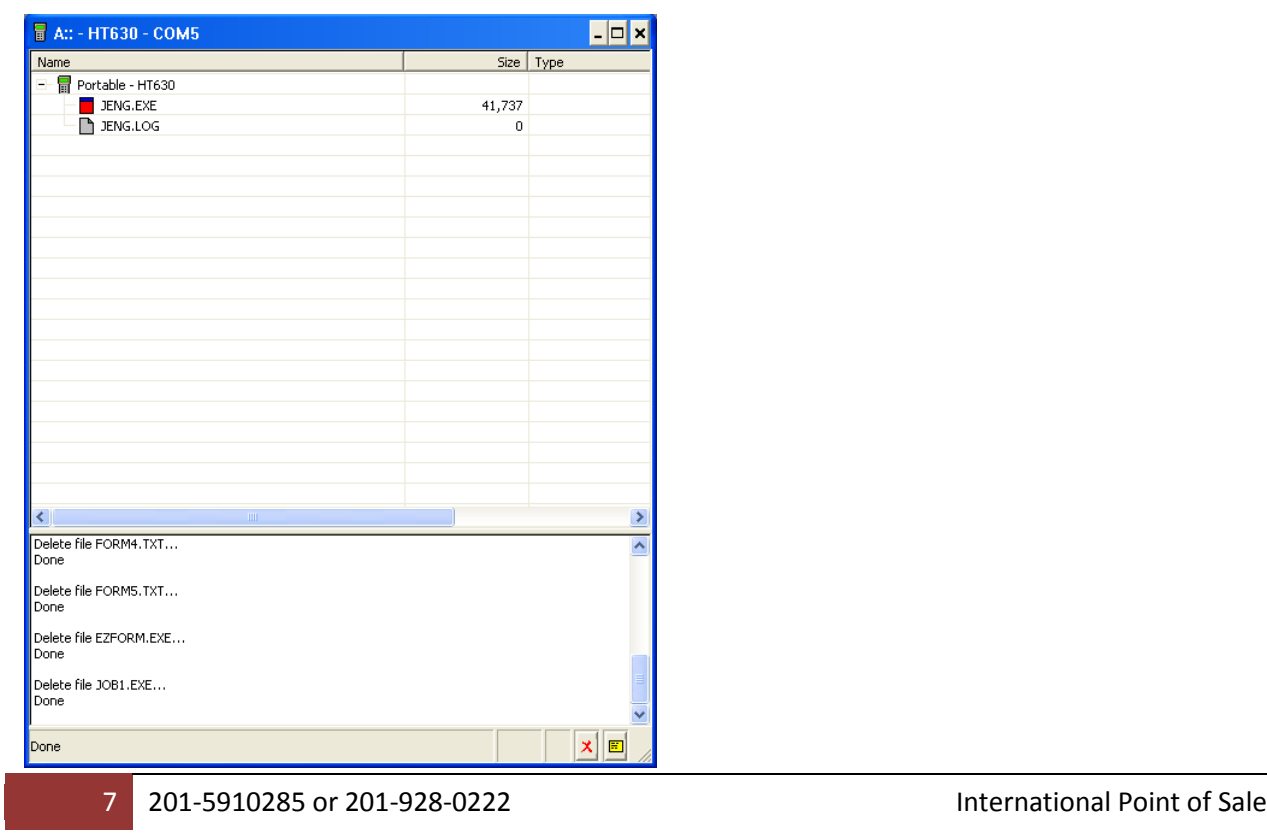

**Step 5: You can freely drag and drop files to and from this window**. You will

have access to all your computer's files on the right, as shown here.

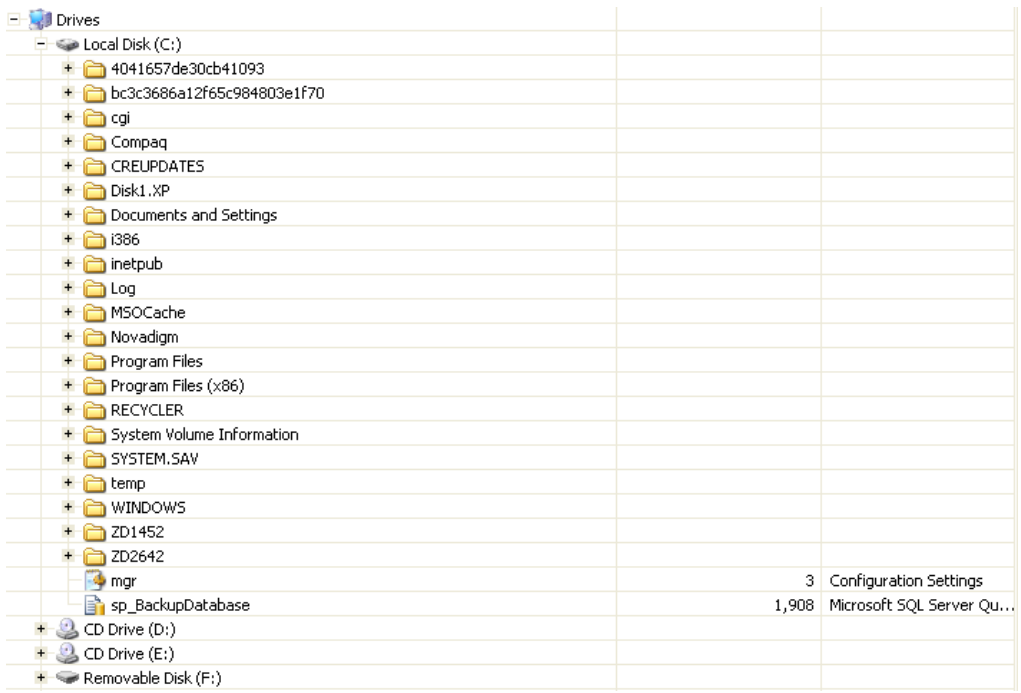

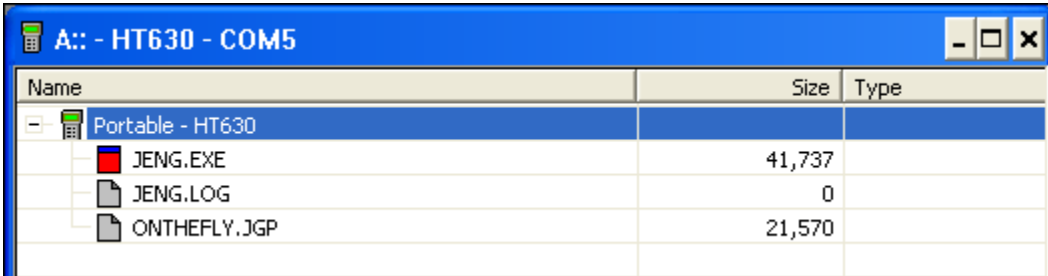

# **Step 6:** In the **CornerStore OnTheFly folder**, open up **OnTheFly.jgp**

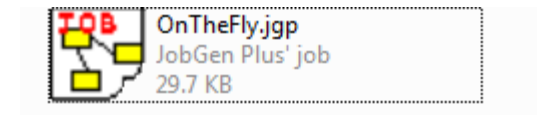

**Step 7: DO NOT** alter any of the programs below; **press this button** to upload the program

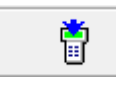

**Step 8:** You should see this message; the program is now on the device.

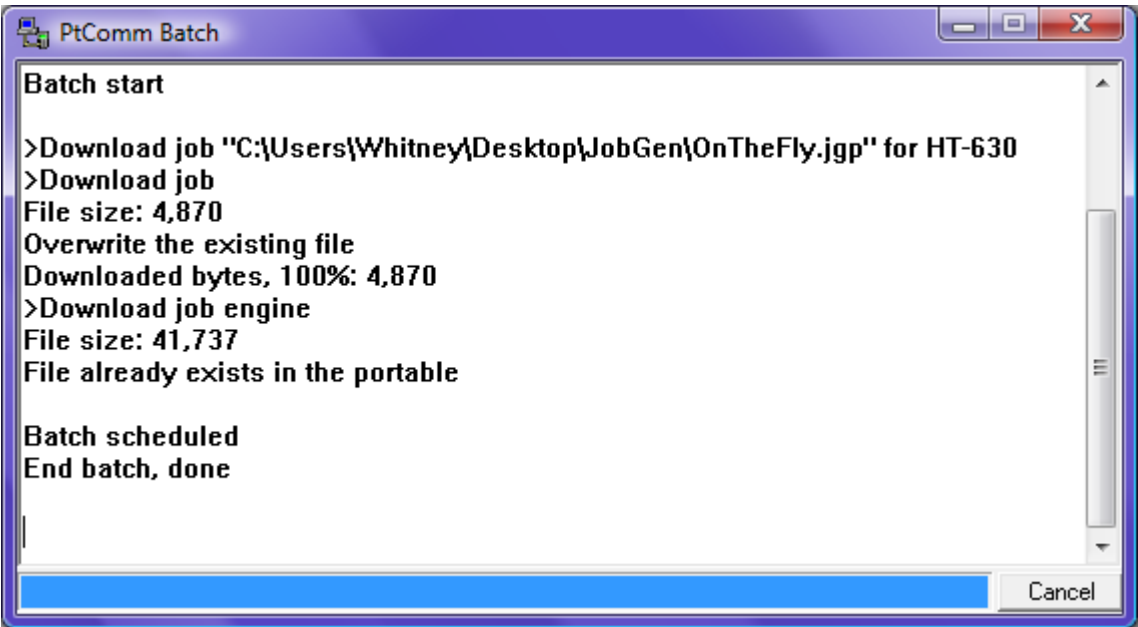

# **Now you are ready to use the Program on the HT 630.**

When you turn on the HT630 you may arrive at a screen that says

HT530 BIOS V2.08

MEM 512 KB

 $\geq$ 

Press and hold the "**CMD**" button on the device. You will see the main menu.

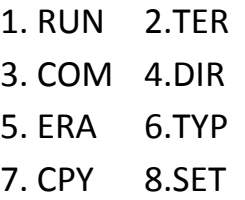

From the Main cmd menu, you can select **RUN** by pressing "**1**", then use the arrow keys to look for "**OnTheFly.EXE**", once you find it press "**ENT**". When you open up the form, you will see a splash screen. Press any key to continue.

 $We1come$  TO  $C$ |o|r|n|e|r| $S$ |t|o|r|e|'s  $0|n|$  The Fly Mobile  $I$ |nventory |Tracking Software! Press Any Key:

You will have the **5 forms** to choose from. **NOTE: You can choose to append a form or delete and create a new one**. Each form has its own purpose and field requirements.

**Select the form** you would like by **entering in the number** that corresponds to the form you would like. It will then bring up prompts to enter in the information asked.

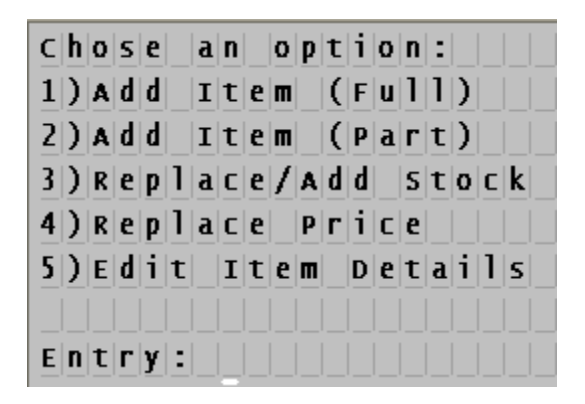

When you select your form, you will be prompted to either clear all data or start new, or you can add to existing data in the form.

International Point of Sale: Corner Store POS

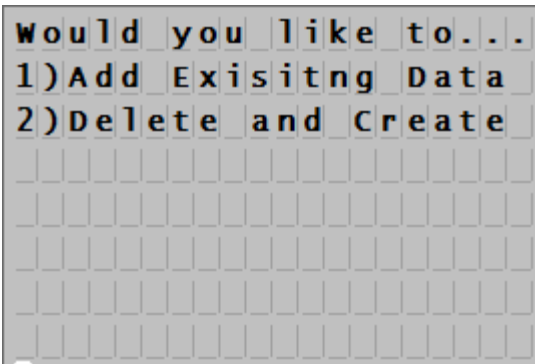

**After you make your selection, enter in the information** based on the prompt.

#### **Form 1: Barcode, Name, Price, Cost, Stock, Department, Tax 1?, Tax 2?**

This form is for adding a detailed item into CornerStore. Scan the new item then enter in the information above in that order. You can only add a new item into CornerStore with this form.

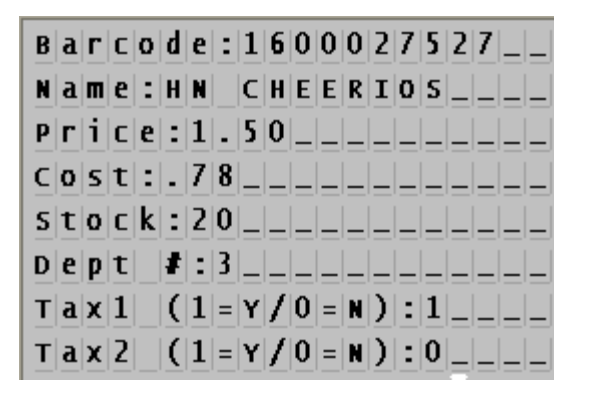

#### **Form 2: Barcode, Name, Price, Stock, Department**

This form is for adding a basic item into CornerStore. Scan the new item then enter in the information above in that order. You can only add a new item into CornerStore with this form.

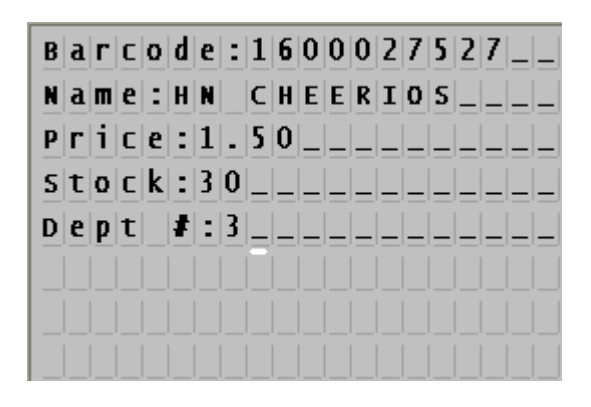

# **Form 3: Barcode, Stock**

This form is for updating or adding in stock to CornerStore. Scan the item then enter in the stock you would like to add or replace.

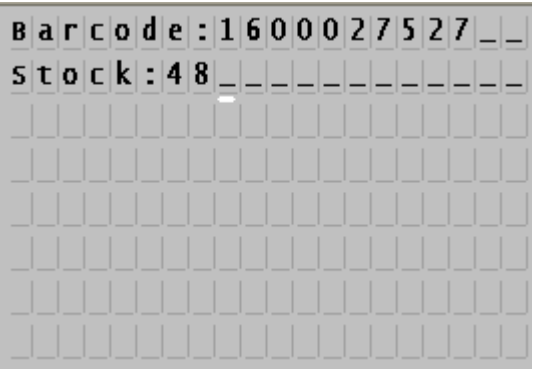

# **Form 4: Barcode, Price**

This form is for updating the Price of items in CornerStore. Scan the item then enter in its new price.

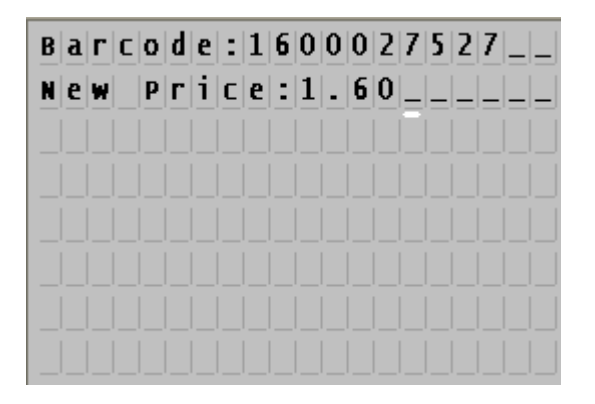

# **Form 5: Barcode**

This form is just for grabbing barcodes. Using the Mobile Inventory Tracking feature in Inventory Express, you can quickly add in new items using your keyboard instead of using the mobile computer. Scan for the list of items you would like to add into cornerstone.

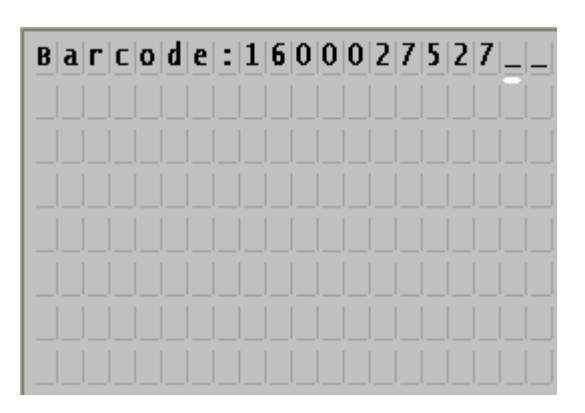

After you fill out the form, it will give you a message everything was written down and saved onto the HT630. You will see this window. **Press 1 to add another item**. Press **2 to return to the main menu**.

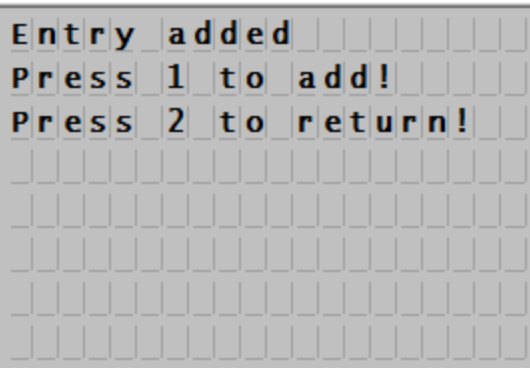

When you are done at any time just press **"ESC"** and press **1** for yes.

#### International Point of Sale: Corner Store POS

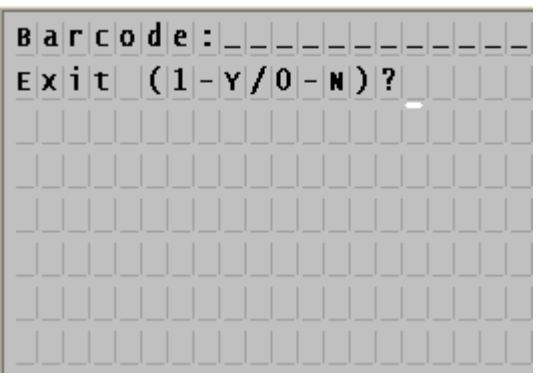

# **Retrieving the Forms from the Device**

Once you are done scanning all your items into the mobile inventory tracking, it is now time to upload them into CornerStore. The first thing you need to do is to plug in the HT630 into the computer using the transfer cable. Then you should open up **PT Comm Manager** by going to **Start > All Programs > JobGen+ > PT Comm Manager**.

**Click** the **connect button** again and then click **OK**. The settings should be saved from before.

You will see **Form1, Form2, Form3, Form4, and/or Form5** now added into the HT630 device. You can **take and drag them onto your computer** into an appropriate folder or desktop. They will now be used by CornerStore's Inventory Express Program.

**Open** up **CornerStore** and log in. Then go to **Setup > Administrator > OnTheFly Inventory**

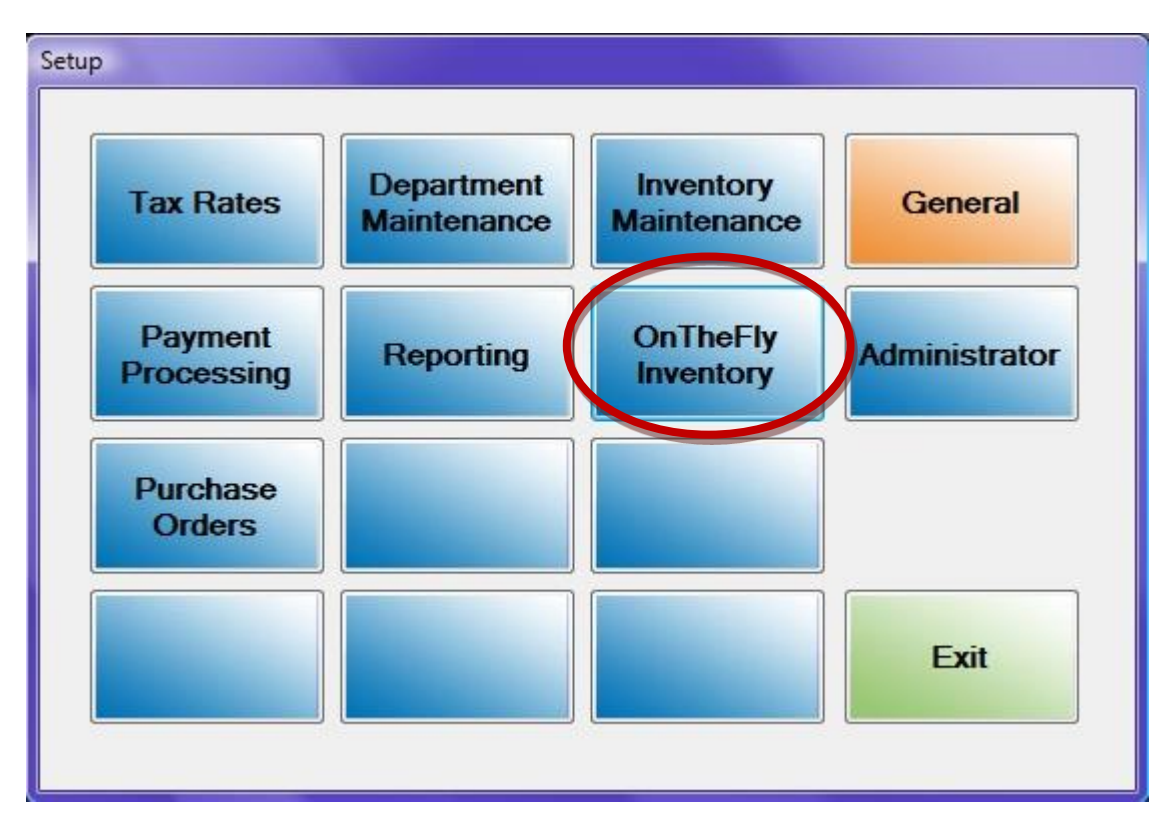

# **OnTheFly Inventory**

# Step 1**:** Click **Select** to look for the file you took from the HT630

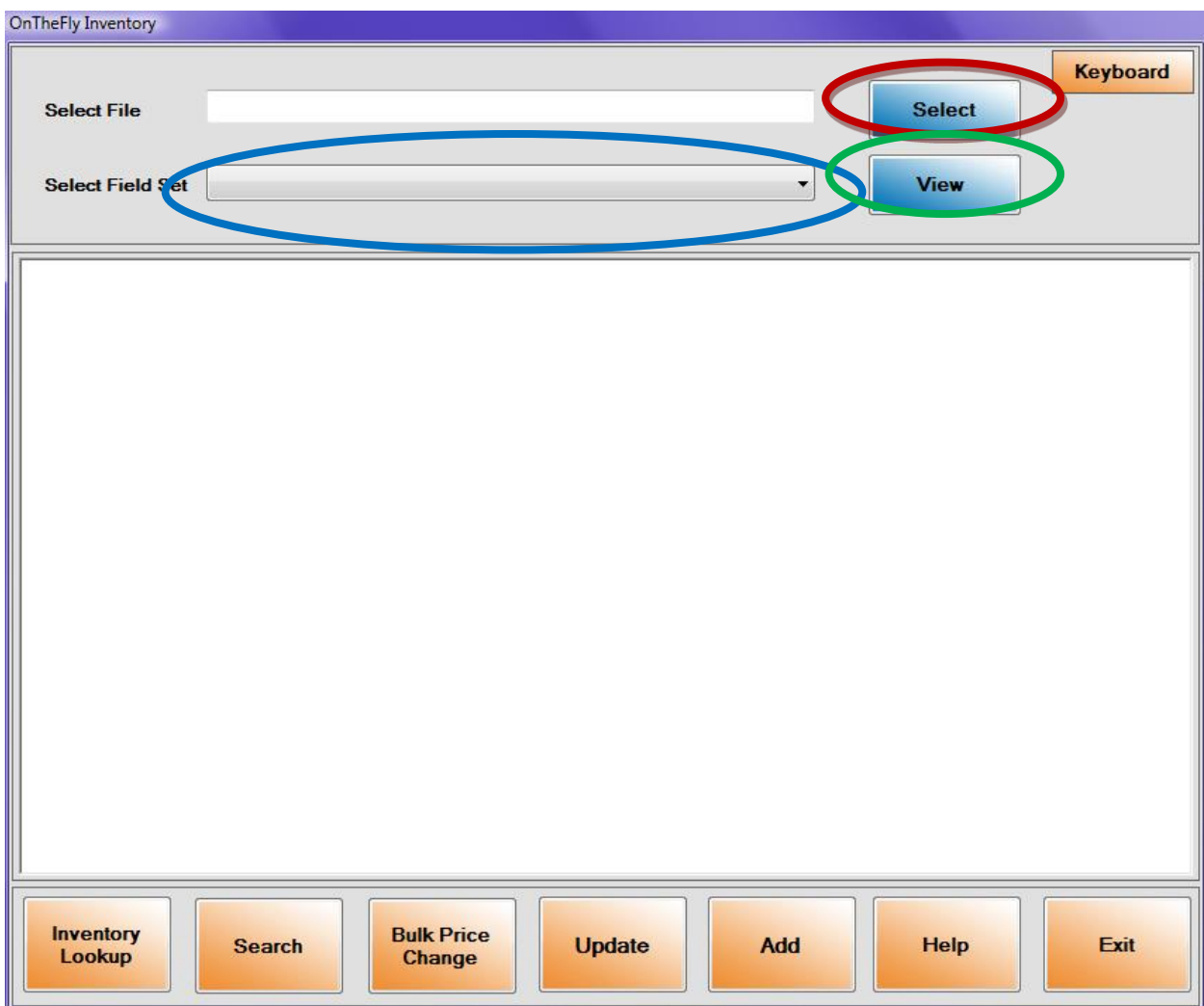

Step 2: Select Option 1 or Option 2 in the Select Fields option.

Limitation: You need to select proper option in the application. If you by mistake select different option in the application (e.g. you have selected Form 2 but you browsed for form 5) then it will give you error.

The error message would be,

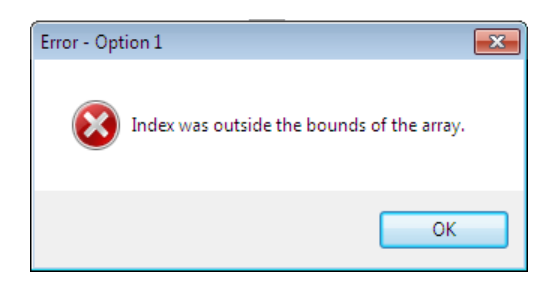

Step 3: Once you have selected proper separator and fields you can view data in the file by clicking on button **View.**

#### International Point of Sale: Corner Store POS

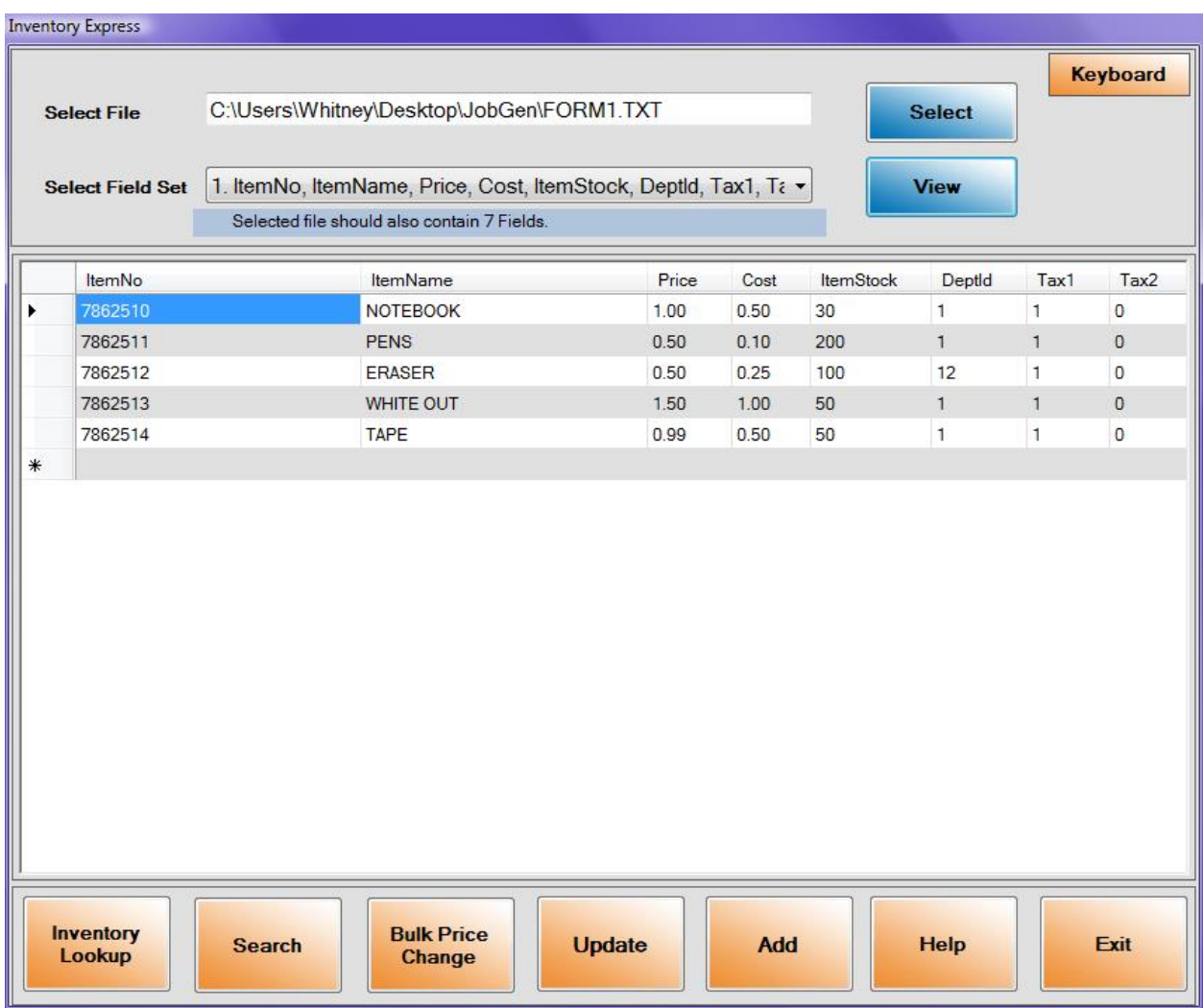

Once the data has been display if you want to make any changes say,

- 1. Change the Item Name, Price, Cost, Item Stock, Department, Tax Rate1 and Tax Rate 2 by clicking on the field you want to change.
- 2. Check whether data has been added or scan properly, and so on
- 3. If you missed any item at time of scanning then you can manually add details of those particular items into new row before inserting into the database.

You are allowed to do it before inserting data into database.

Step 4**:** Once the changes has been done and if you want to save data from file into database you can click on button **Add.**

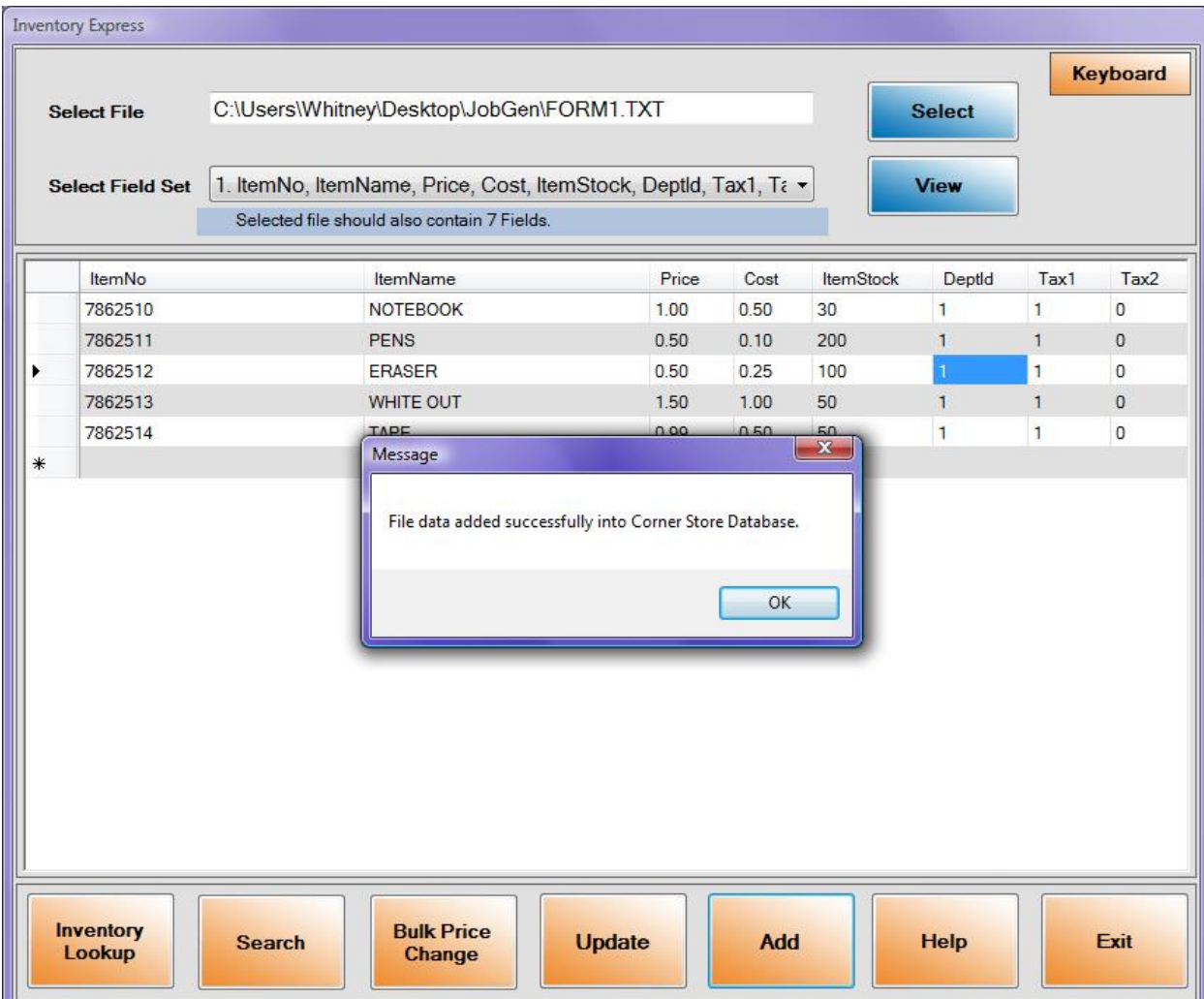

# **How to Replace/Add Stock?**

Step 1: Browse for the Form3 or Form4 file.

Step 2: Select the Field Option 3 or 4. Replace only works for these 2 options. Step 3: Click on **Replace Data** button. You will receive message whether you want to replace it or not. Once you click **OK** you will receive total stock of particular Item\_No which will be replaced with the existing stock of that Item\_No in the Corner Store.

**NOTE:** This option is for **overwriting** data in cornerstore, such as a new stock or new price. If you want to ADD to existing stock, use the **Add** function.

Limitation: If you try to replace the stock and the item is new then it will insert those records into Corner Store database with blank Item\_Name, Cost, Price, Dept\_ID, Tax\_Rate1 and Tax\_Rate2.

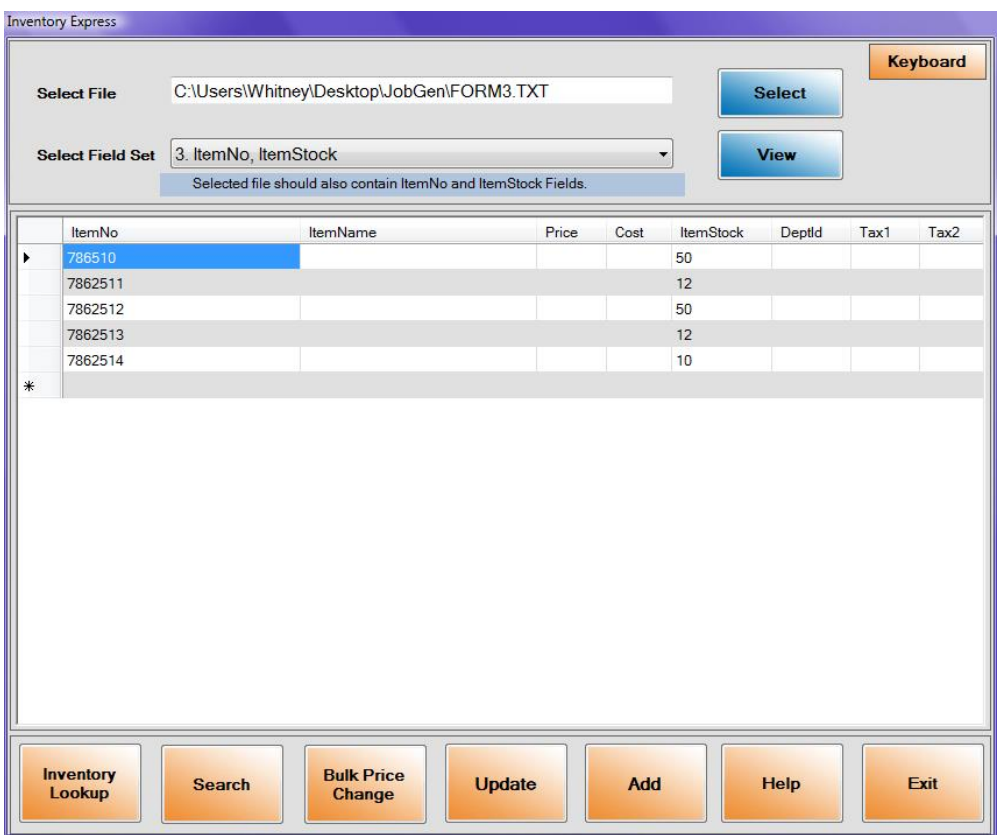

# **Bulk Price Change**

If you'd like to change the price of multiple items to be one price (Such as different varieties of cigarettes, different brands of soda, etc…) then you would use this feature along with Option 5.

- Step 1: **Browse** for the Form5 file
- Step 2: Select **Field 5 in the option**, then press **View**.
- Step 3: Press **Bulk Price Change**
- Step 4: In the New Price box, **enter the new price**.

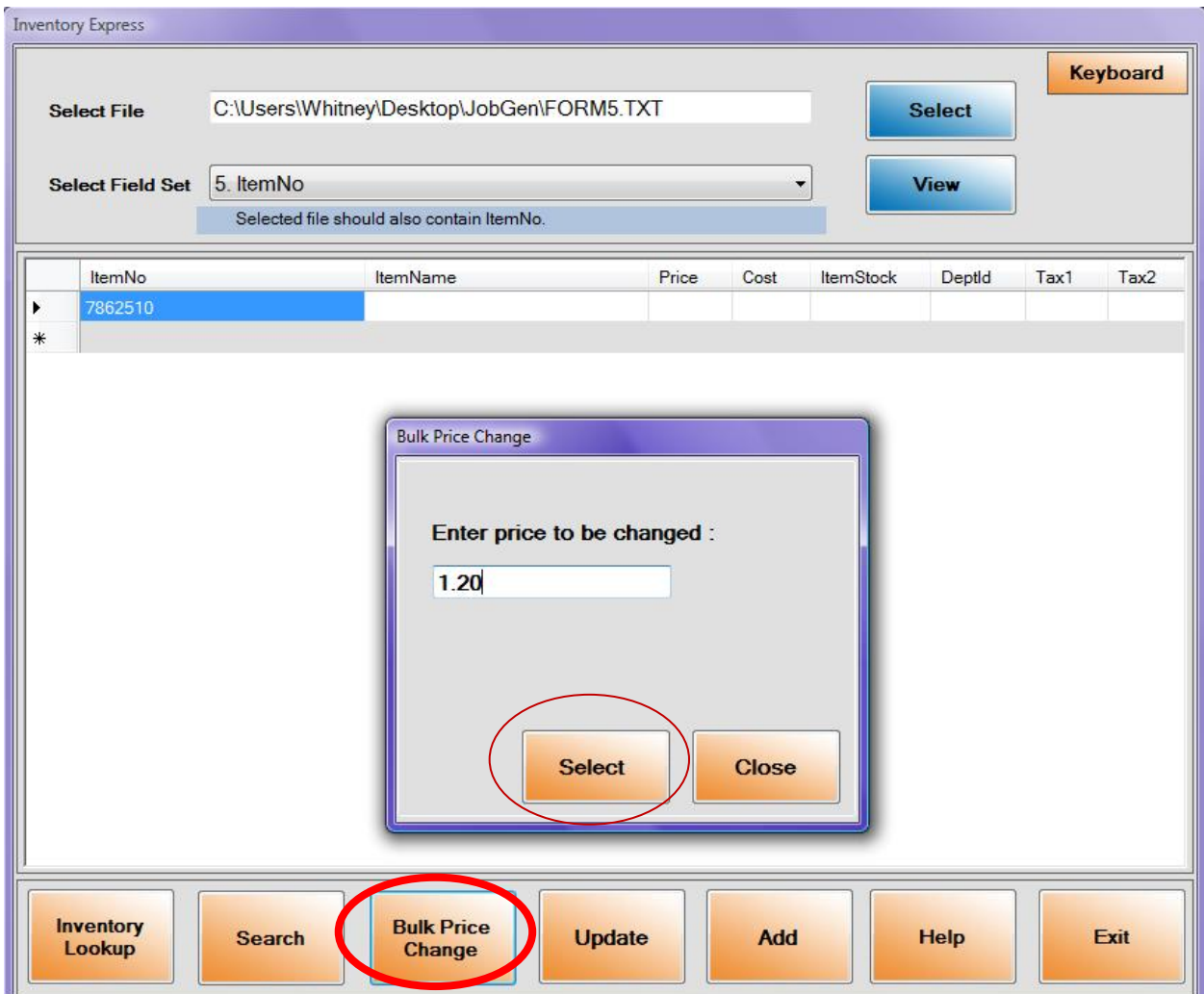

# **Individual Quick Editing**

A really great feature of On the Fly is being able to change different items at the same time. By scanning in just the Barcodes, you can look up a specific item by barcode, and you are able to change any of the items.

**Step 1:** press **Search.**

**Step 2:** A new window will pop up. Click **select** and select the **Form5 file**, select the Form5 field set.

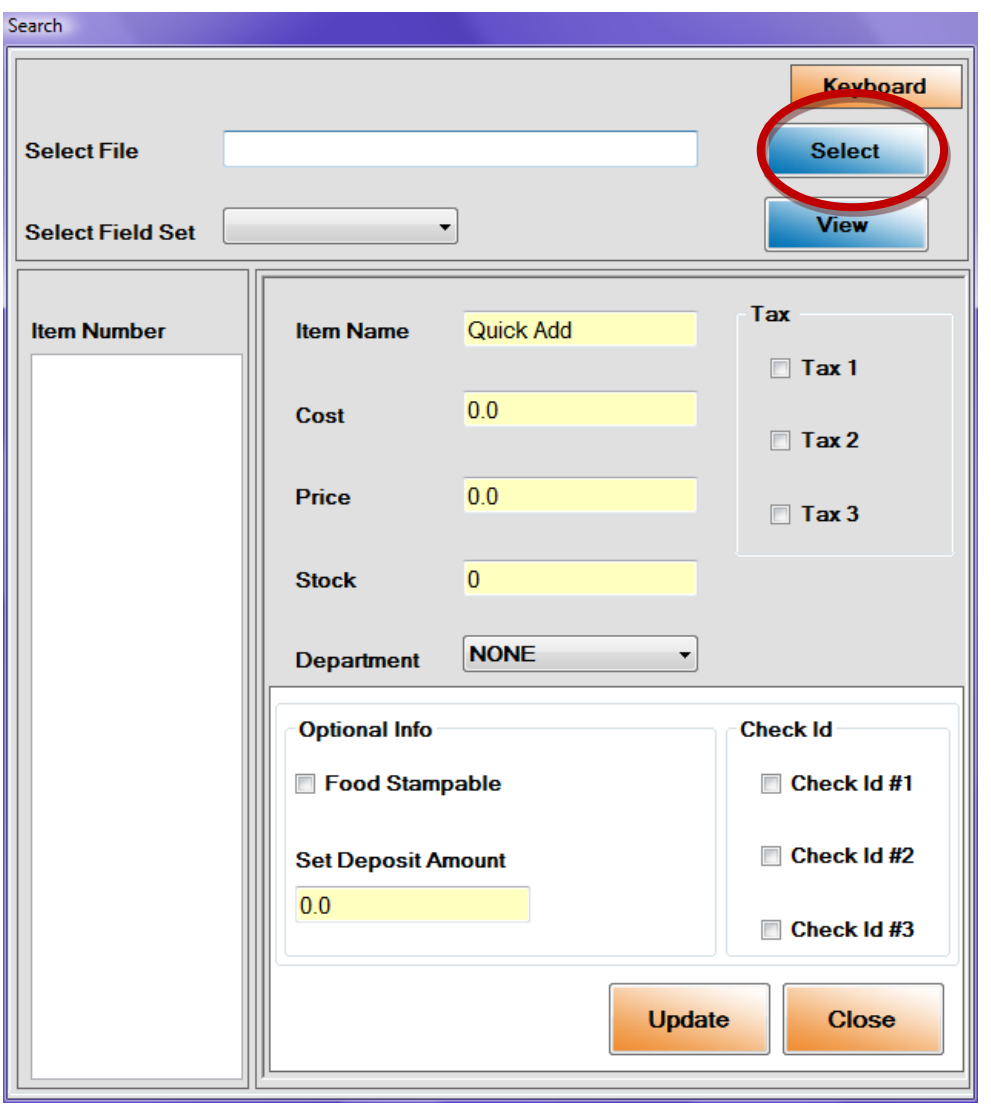

**Step 3:** Click on **View**. Everything should pop up on the left hand box. **Click on any barcode** to see the information filled in.

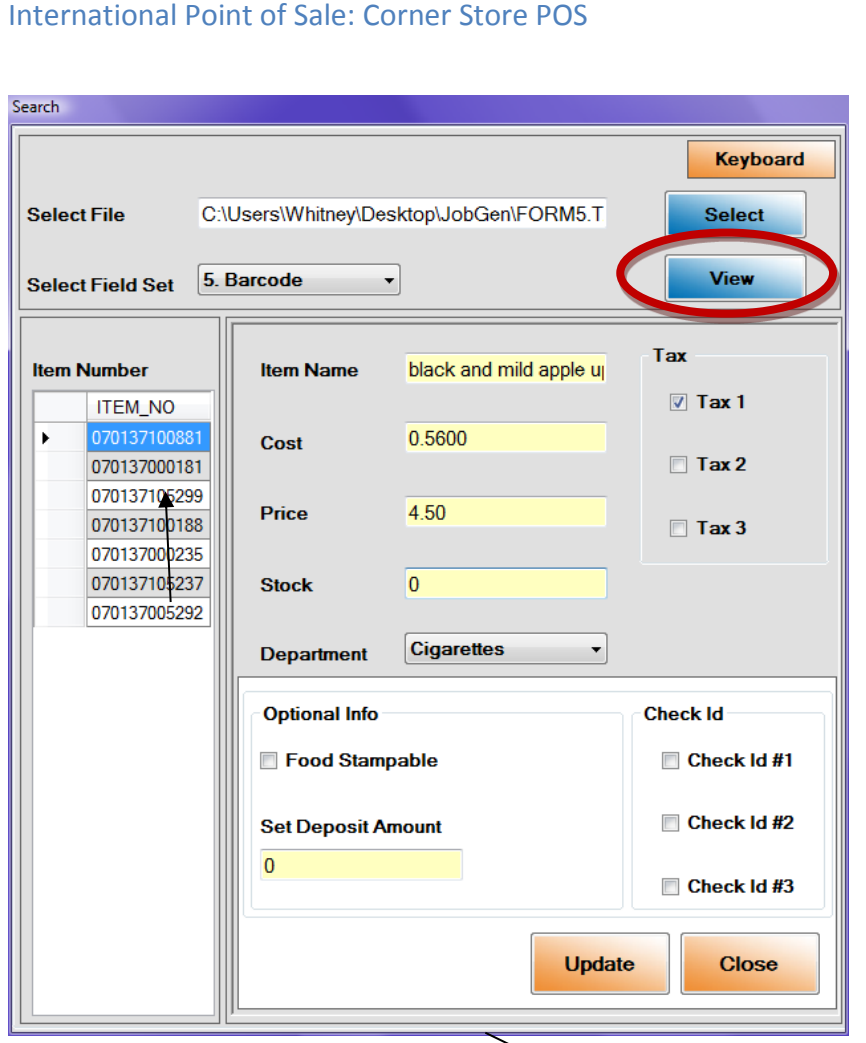

**Step 4:** You can freely edit the information then when you are done, click **Update** then **yes** and **ok.** You can then work on the next item(s).

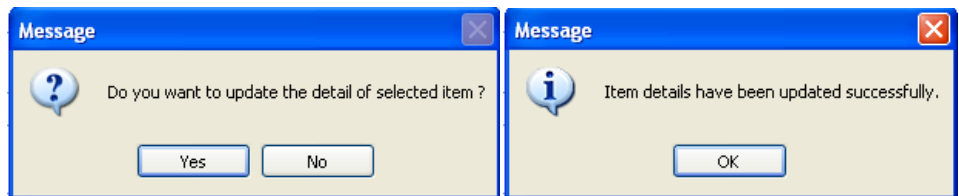

**Limitation:** If you change the barcode here, it will create a whole new item with the information you posted.

**You now know how to use the HT630 to enter in information to CornerStore.**